En

**Me Tema** Elija

Info Elija

D<br>P

 $\epsilon$ 

 $\overline{c}$ 

# Portal de Educación

**Buscador** Junta de Castilla y León educacyl Portal de Educación A Acceso privado Información On-line para la Comunidad Educativa de Castilla y León Educacyl **Alumnado Profesorado Familias Universidad** Campaña de concienciación a la Comunidad Educativa sobre las actuaciones de salud pública frente al COVID-19 en Castilla y León.  $\partial\hspace{-1.2ex}\partial\hspace{-1.2ex}\partial\theta$  $\rightarrow$  Protegerte del COVID-19 está en tus manos Seguir leyendo → IES Fuentesaúco

 $\circ$ 

Ħ

Alumnado IES Fuentesaúco

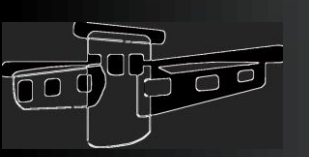

 $\overline{Q}$  Escribe aquí para buscar

# Portal de Educación

Vamos a aprender a manejar las aplicaciones que tienes en el Portal de Educación de la JCYL. Para ello necesitas tu usuario y tu contraseña, con ellas podrás acceder a tu zona privada haciendo clic sobre el botón "Acceso privado":

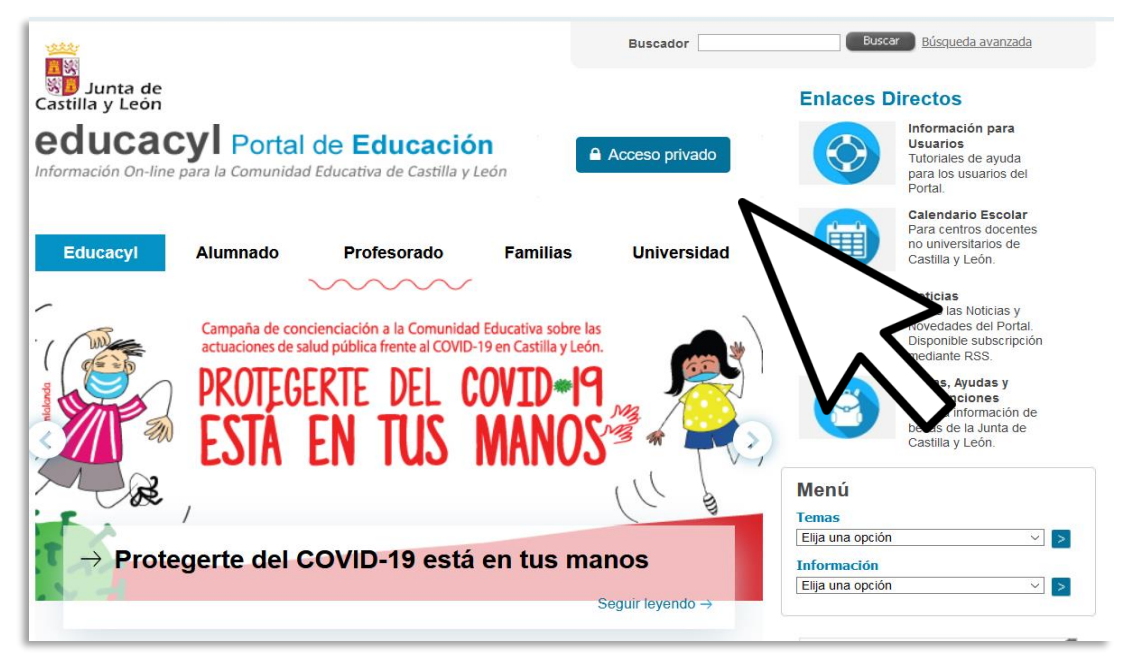

#### [https://www.educa.jcyl.es](https://www.educa.jcyl.es/)

#### A Acceso privado

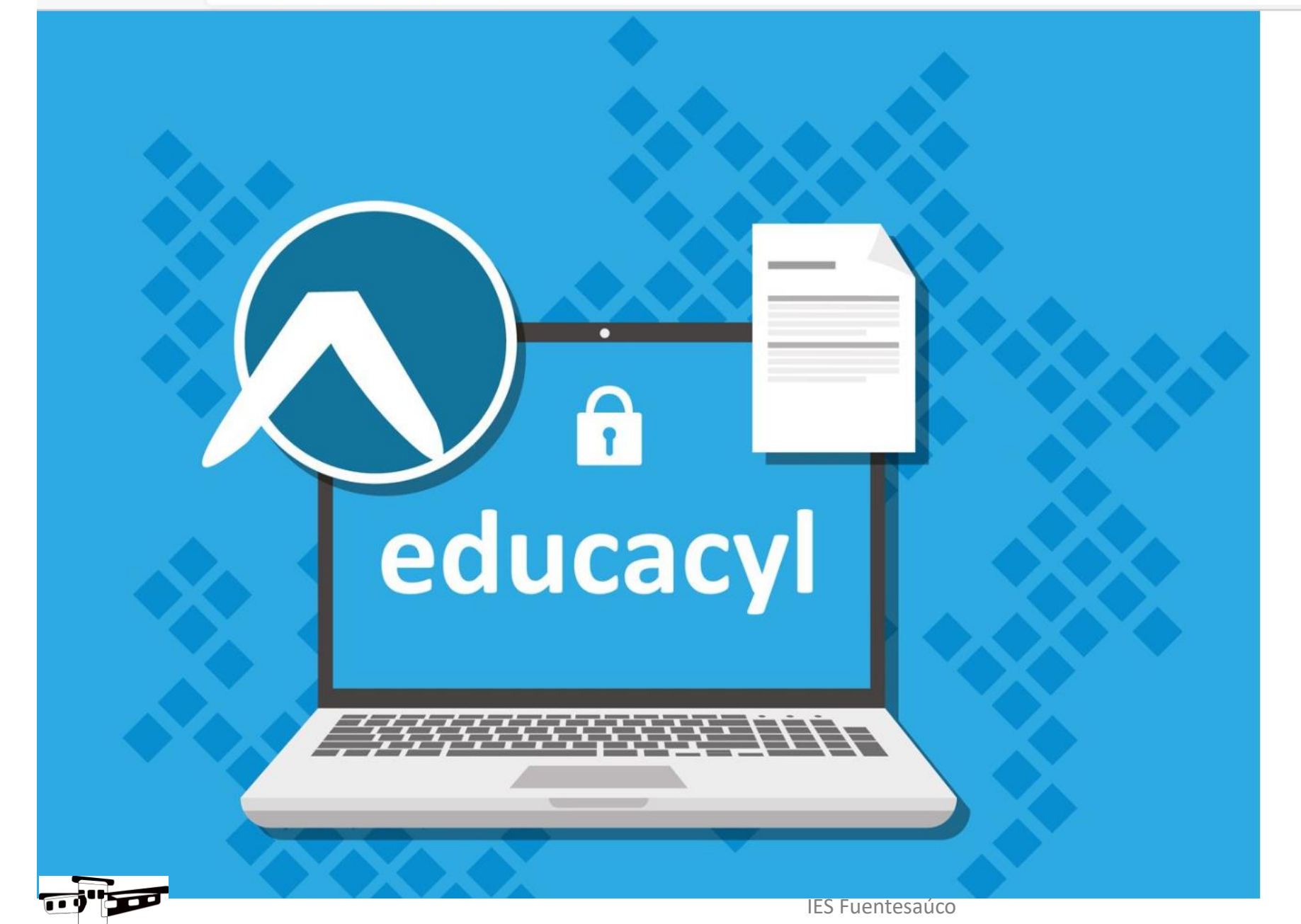

#### **A** educacyl

Nombre de Usuario y Contraseña.

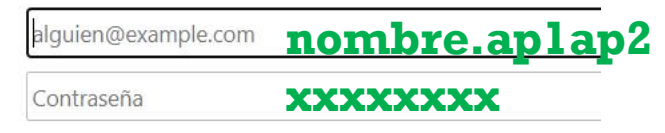

#### Iniciar sesión

- · No recuerdo mis datos de acceso.
- · No tengo cuenta en el Portal:
- · ¿Puedo darme de alta?
- Darse de alta

# Aplicaciones de Microsoft

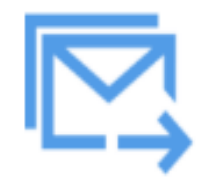

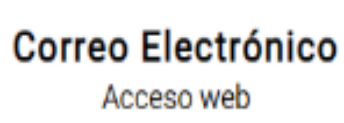

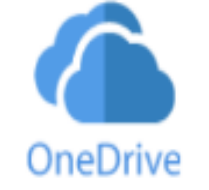

**OneDrive** 1 TB en la nube Office 365

Office 365

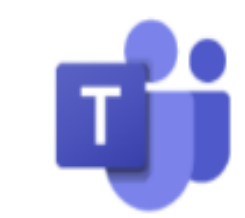

**MS Teams - Educacyl** 

Identifícate con tu usuario seguido de @educa.jcyl.es

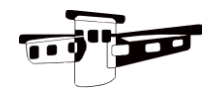

# Correo electrónico: Outlook

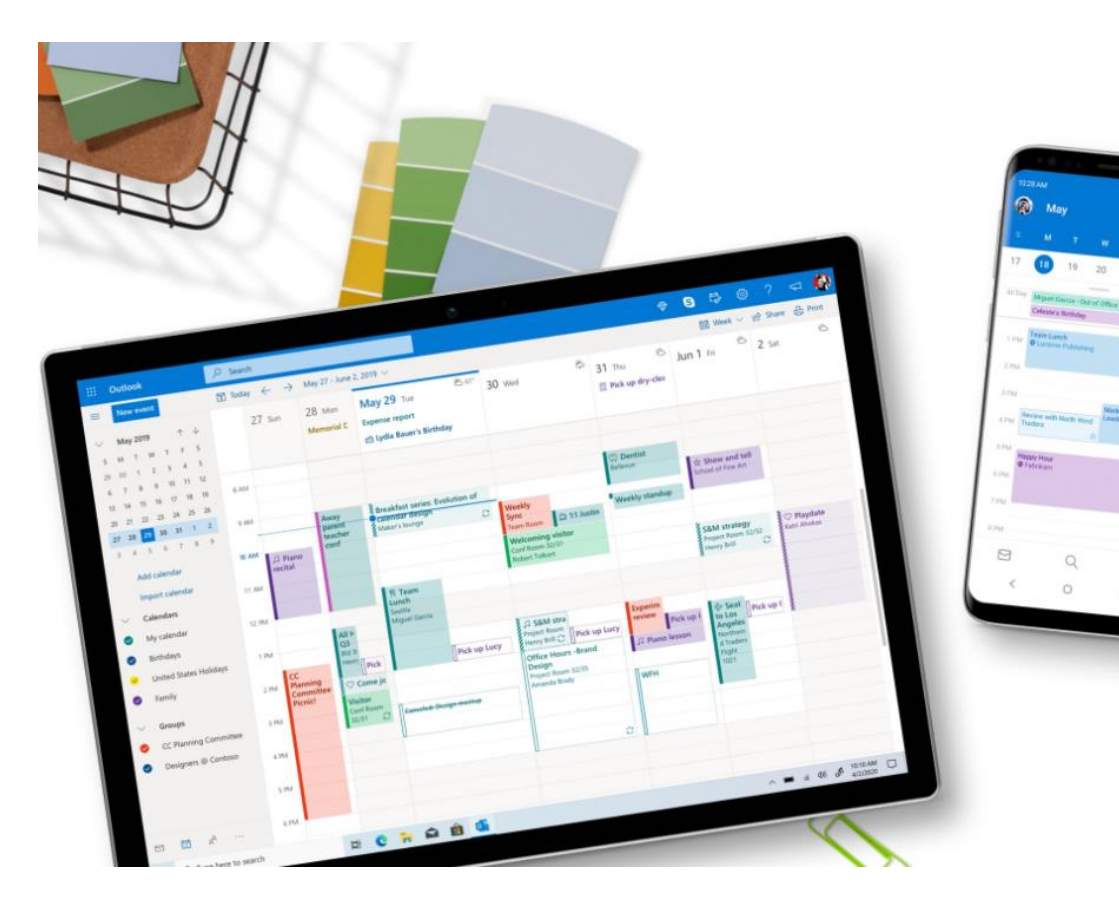

#### Correo y calendario, juntos en un solo lugar

Envía, recibe y administra tu correo electrónico. Usa el calendario integrado de Outlook para realizar un seguimiento de las citas y los eventos.

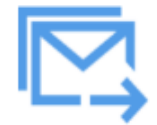

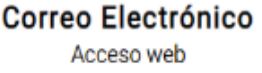

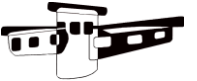

# Correo electrónico: Outlook

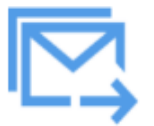

**Correo Electrónico** Acceso web

Para escribir un mensaje nuevo debes hacer clic sobre el botón "mensaje nuevo"

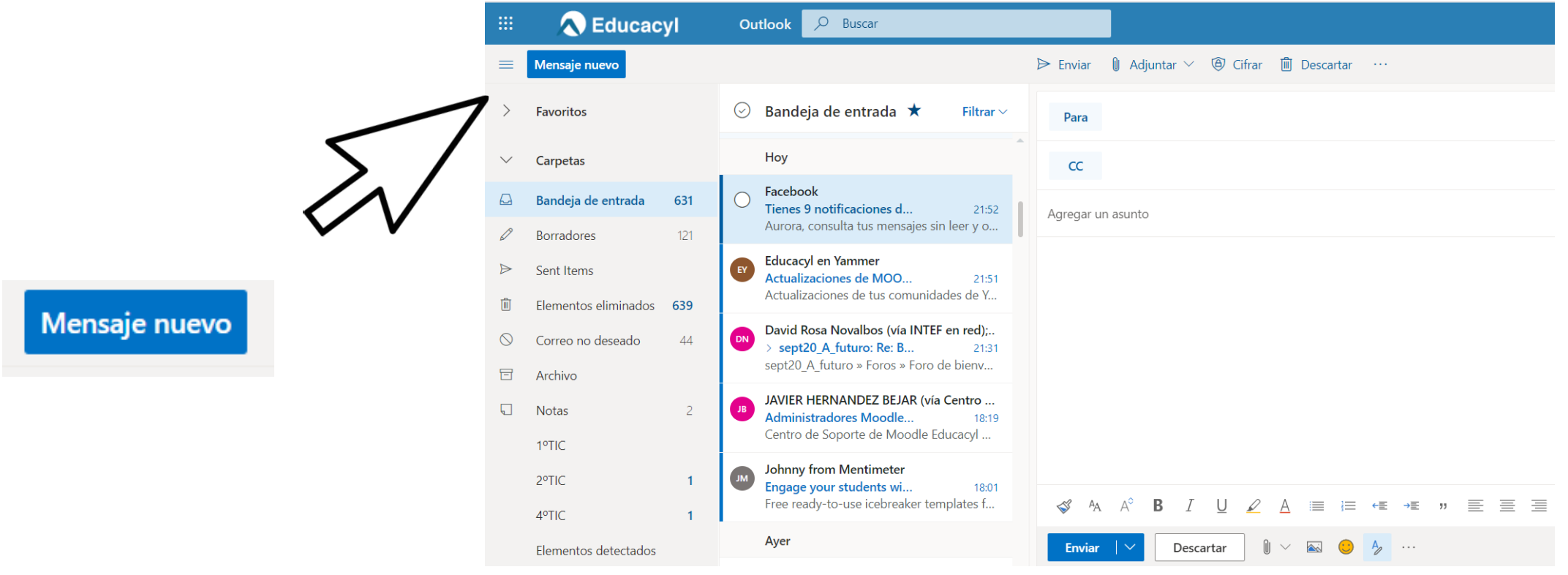

# Abrir el nuevo mensaje en una nueva ventana

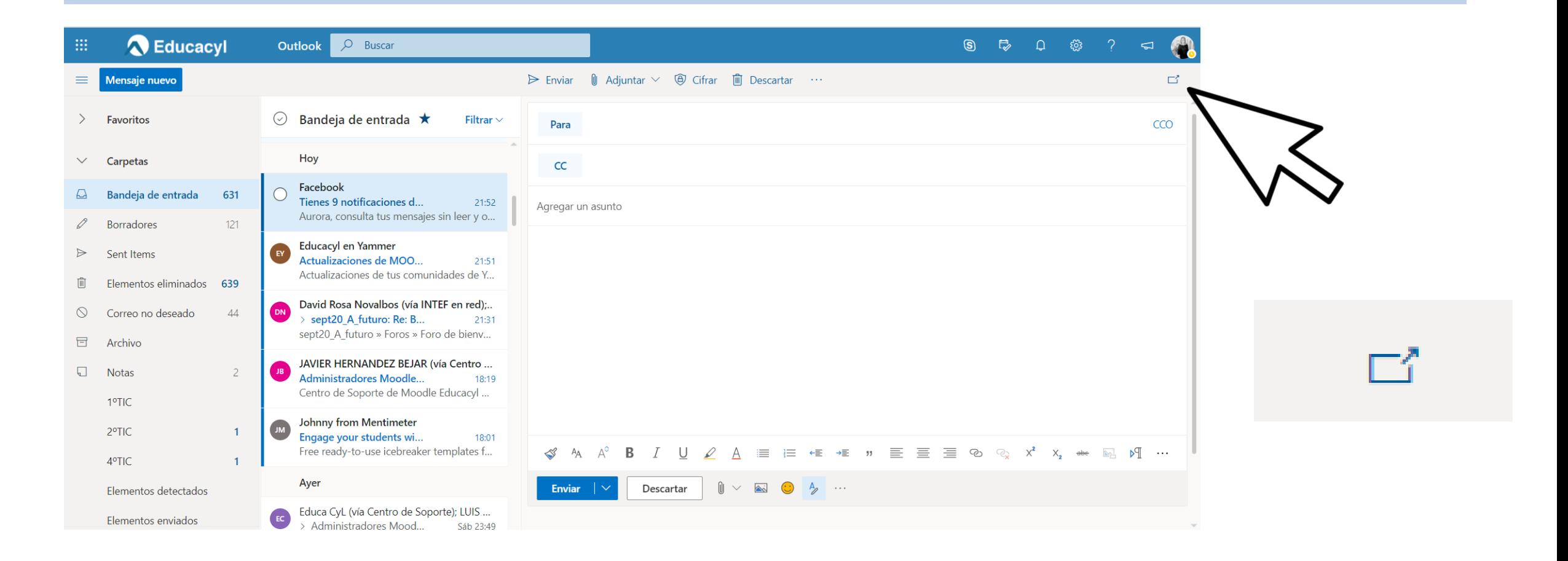

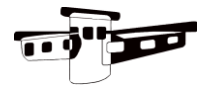

#### $\mathbb U$  Adjuntar  $\vee$ **A** Cifrar **圃** Descartar  $\triangleright$  Enviar  $\sim$   $\sim$   $\sim$

"destinatario principal" Para

AA

**Enviar** 

(copia del correo): "destinatarios no principales pero que puede interesarles la  $CC$ información" (copia carbón

Agregar un asunto Es el tema del correo, debería ser corto y sirve para informar. Por ejemplo: consulta, duda, revisión del examen,...

 $\circledS$ 

ई०३

**Cuerpo del mensaje**: Debes iniciarlo con un saludo: "Buenos días, Hola..." Después escribir el contenido.

Y terminar con un mensaje de despedida: Adios, saludos,..

#### CCO

ゴ

oculta del correo): "destinatario no principal", no le aparece a ningún destinatario.

CCO

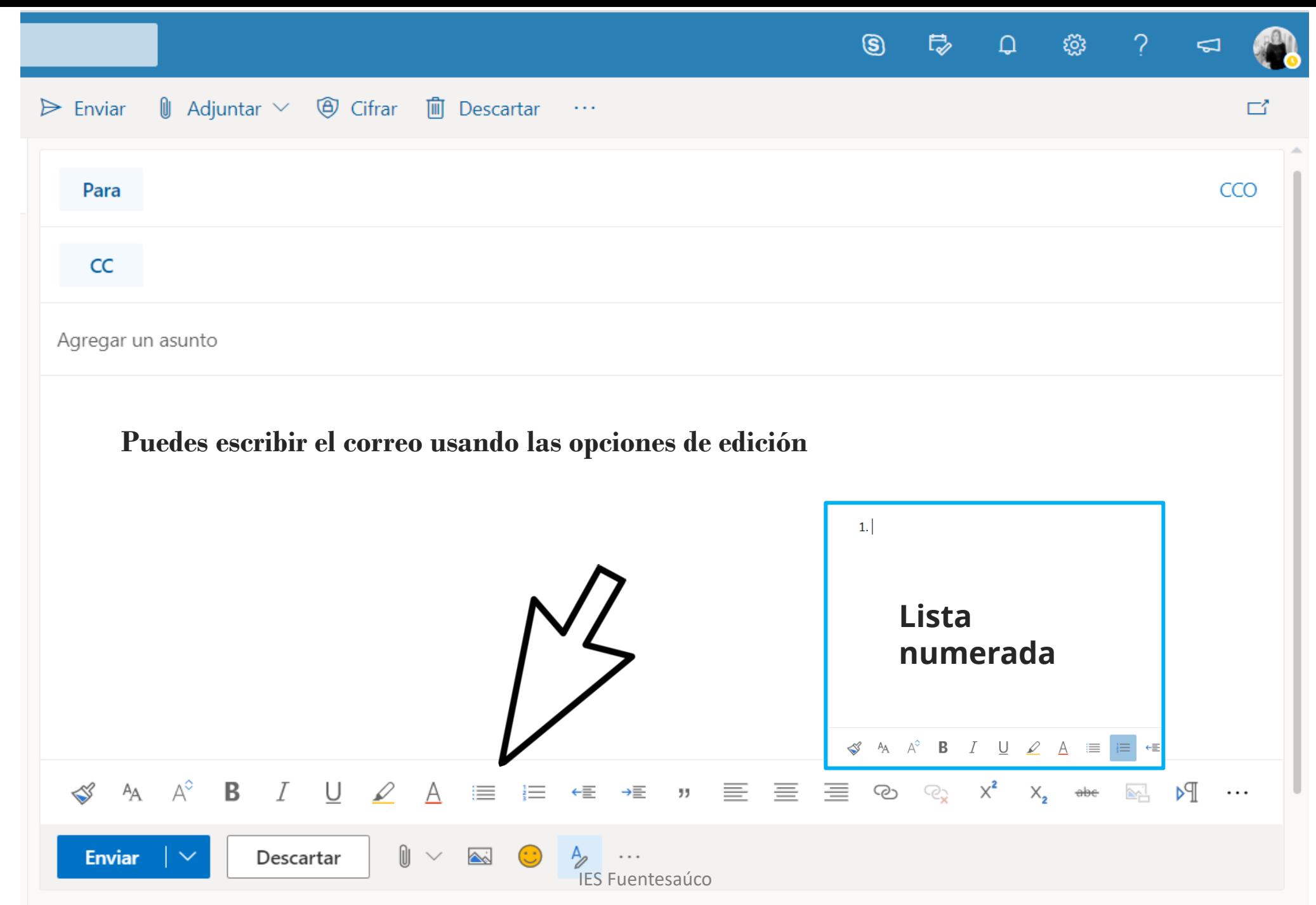

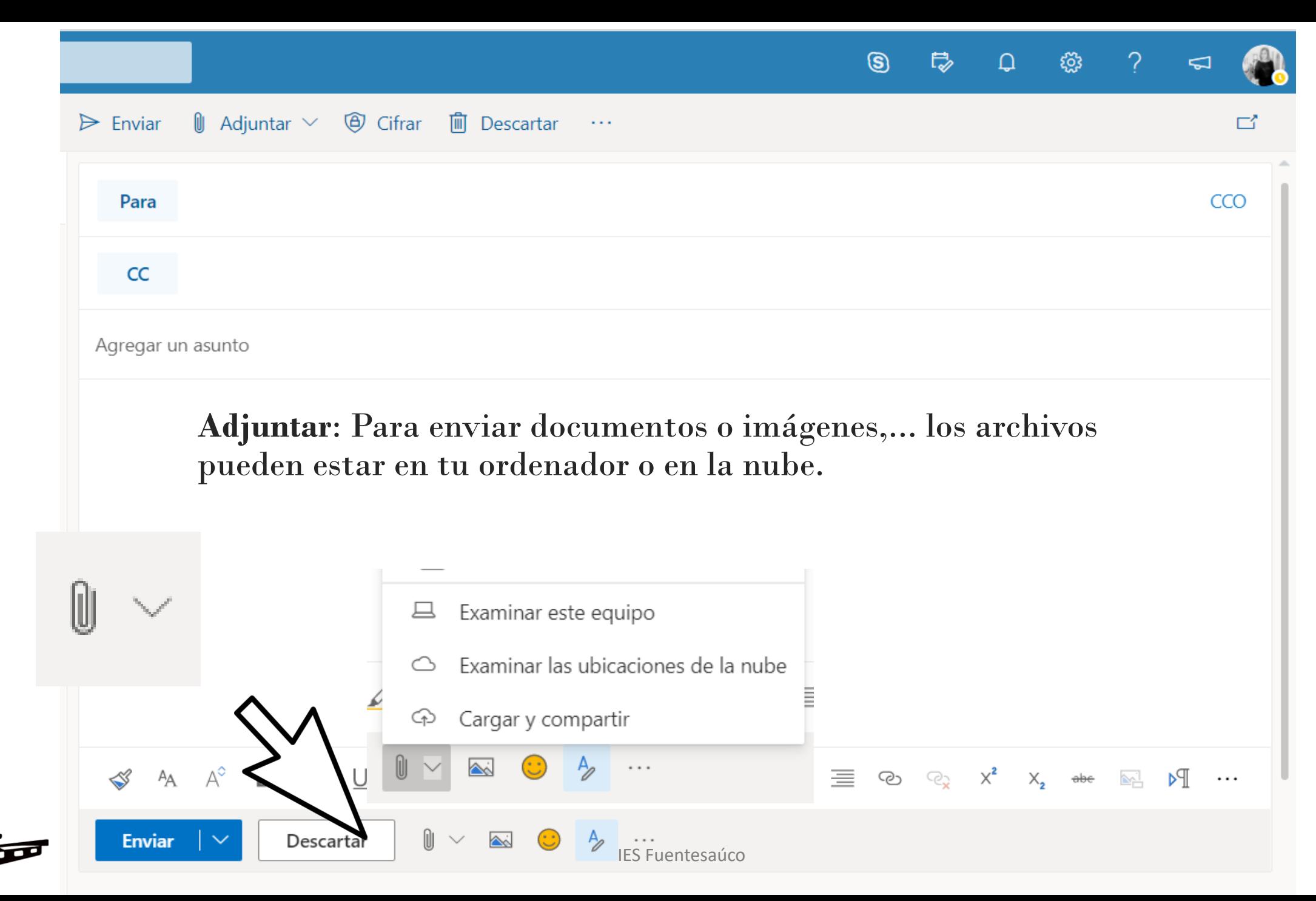

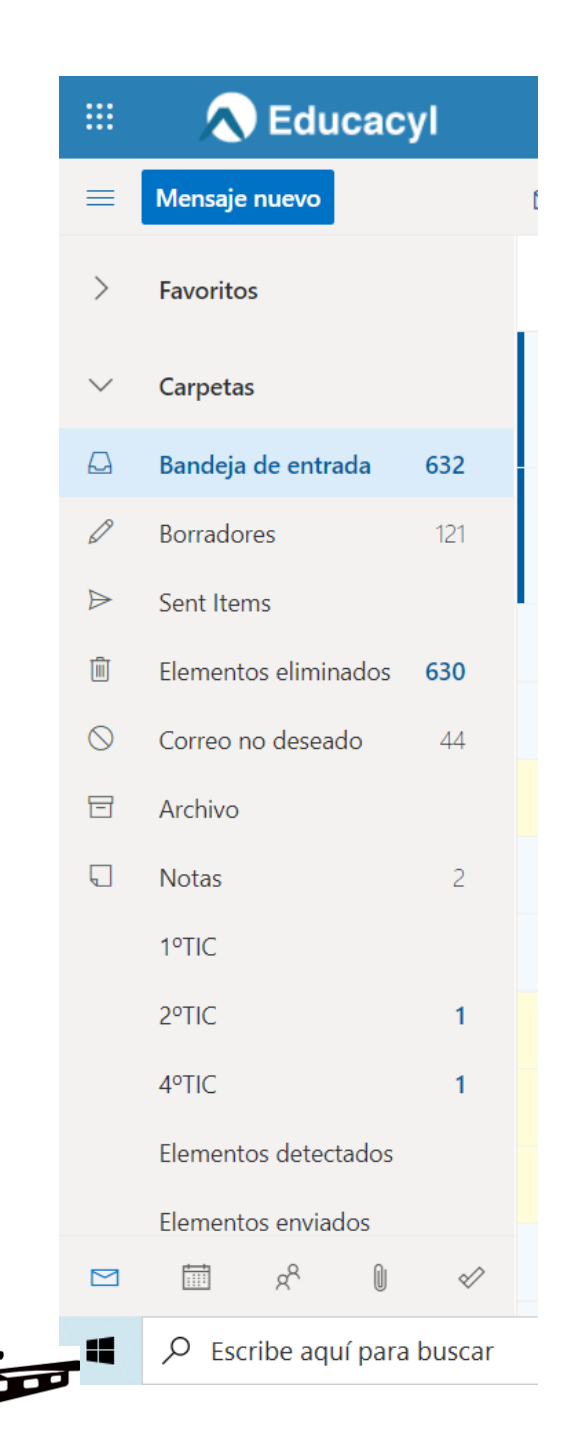

# Carpetas de Outlook

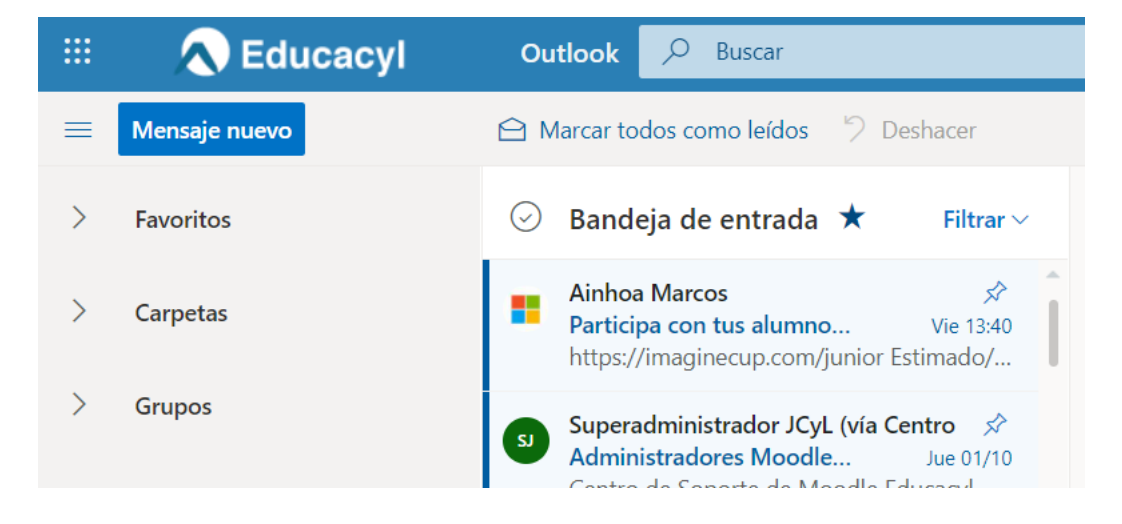

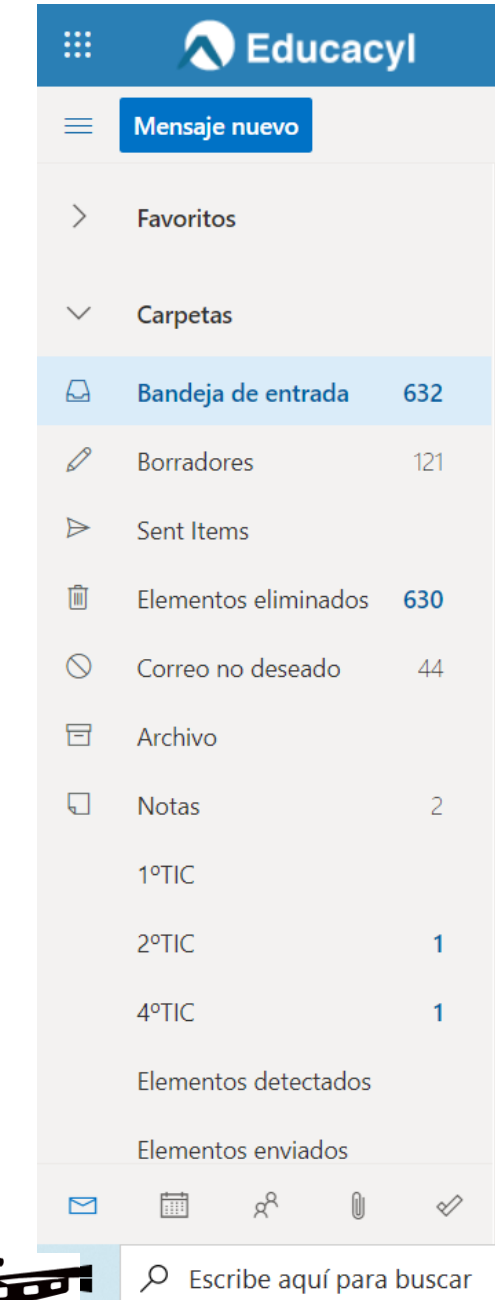

# Carpetas de Outlook

- Bandeja de entrada: donde te llegan los correos
- Borradores: correos que empiezas pero no llegas a enviar o "Envías más tarde".
- Sent ítems: correos que ya has enviado.
- Correo no deseado: correos de personas que no son de confianza (tu mismo puedes decidirlo, a veces te envía a esa bandeja correos importantes, ¡cuidado!)
- Puedes crear carpetas nuevas.

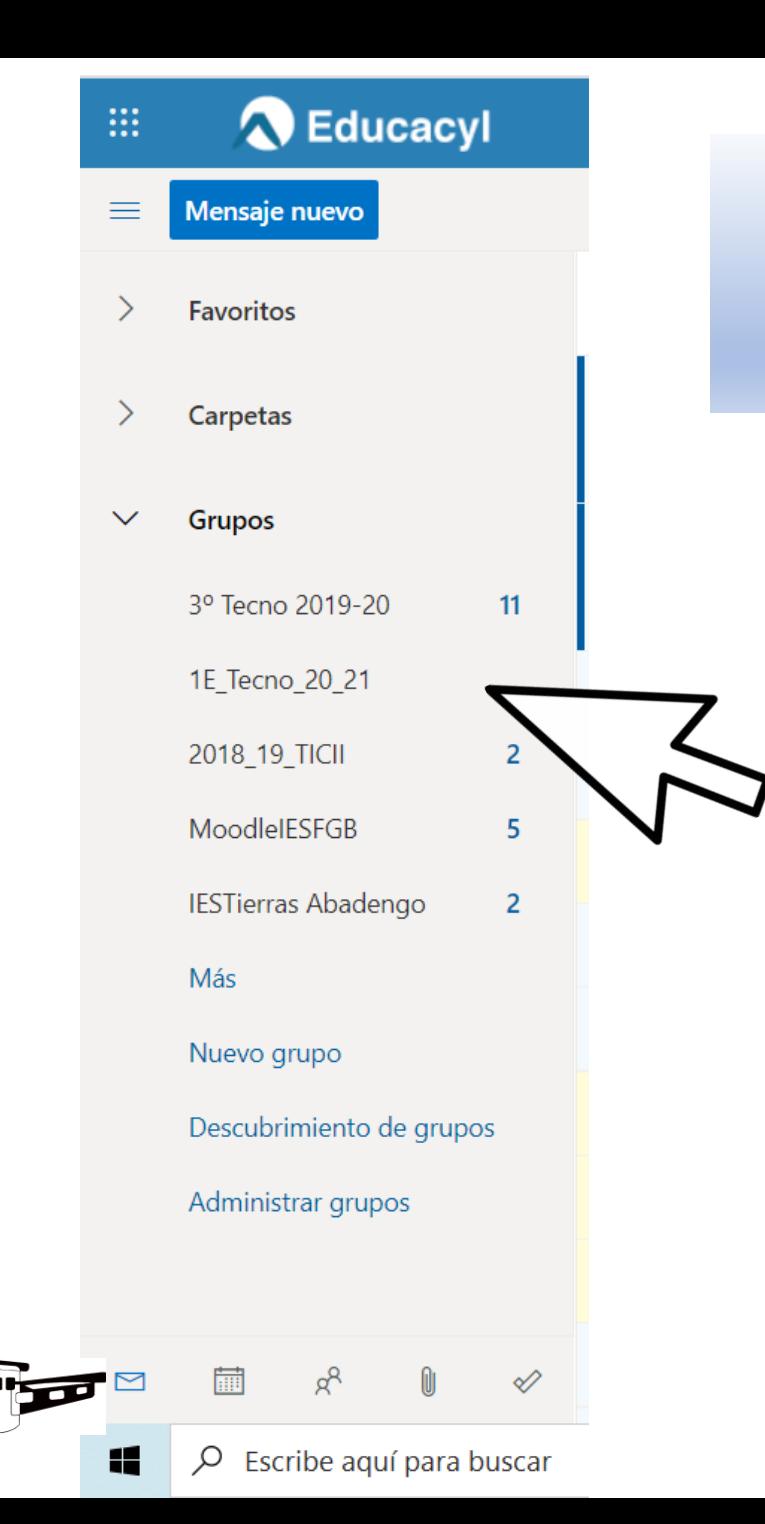

# Correos de grupos

Si algún profesor crea un grupo de clase, recibirás los correos en la carpeta del grupo.

Los correos nos pueden llegar a la bandeja de entrada o a la carpeta del grupo.

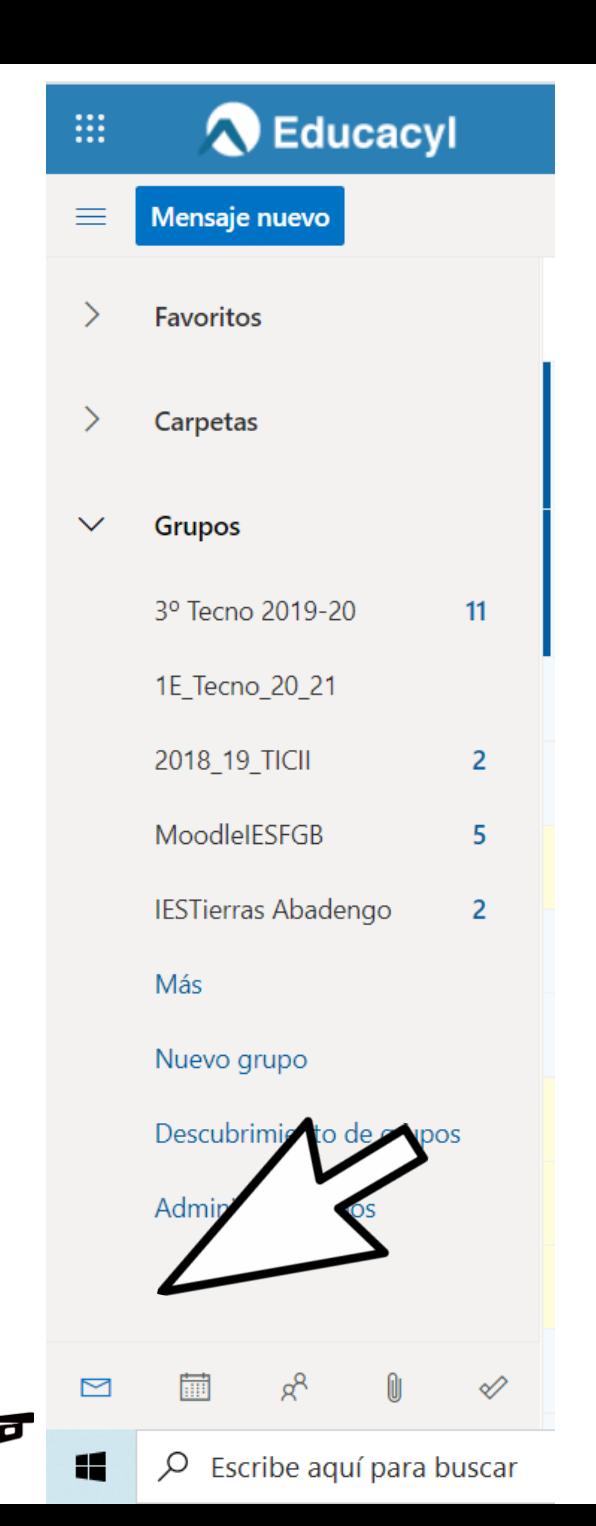

# Calendario

- Podemos anotar en nuestro calendario la fecha de los controles o entrega de trabajos incluso el horario de clase.
- En Teams veremos que el calendario es importante porque nos pueden convocar a una reunión y nos uniremos a ella por el calendario

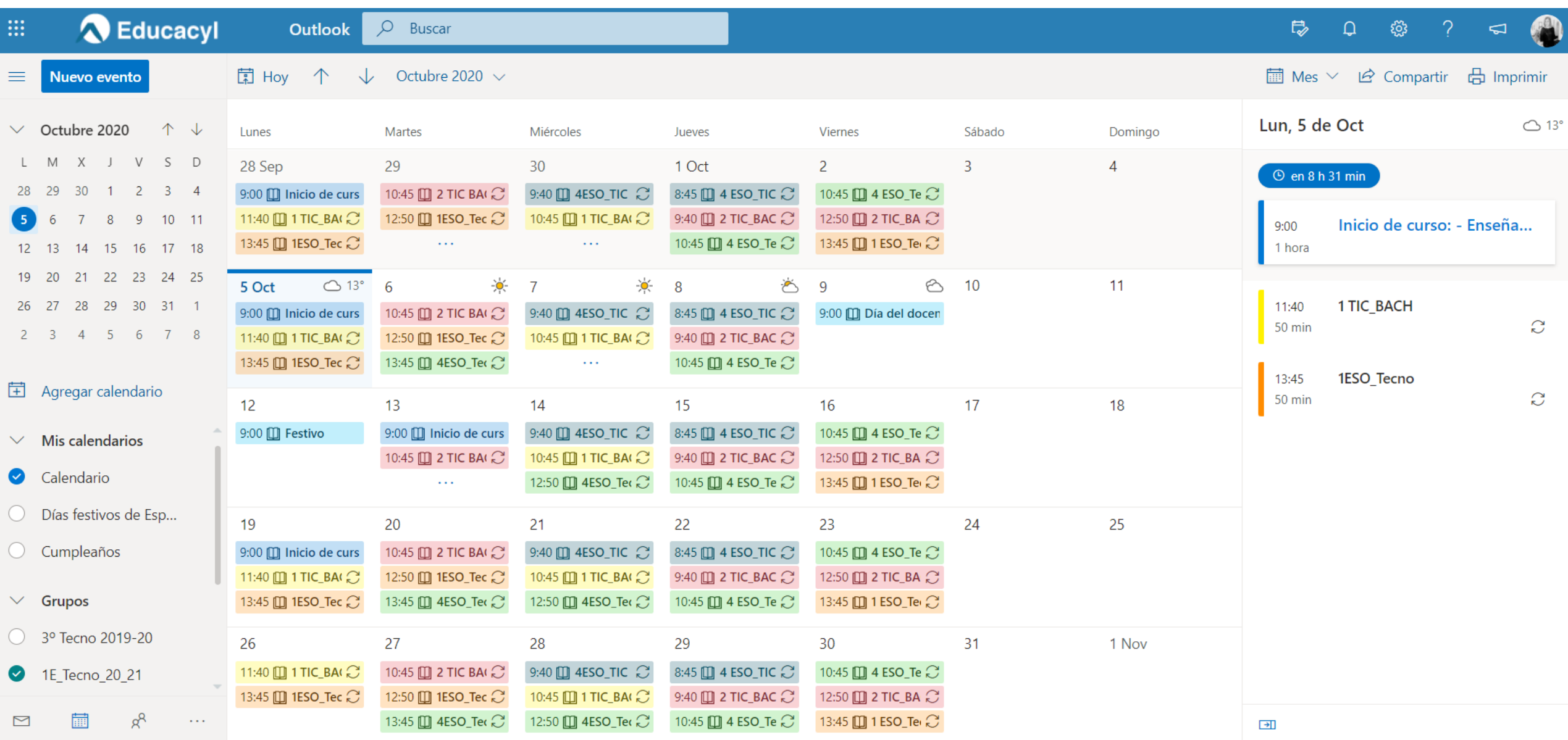

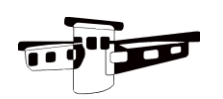

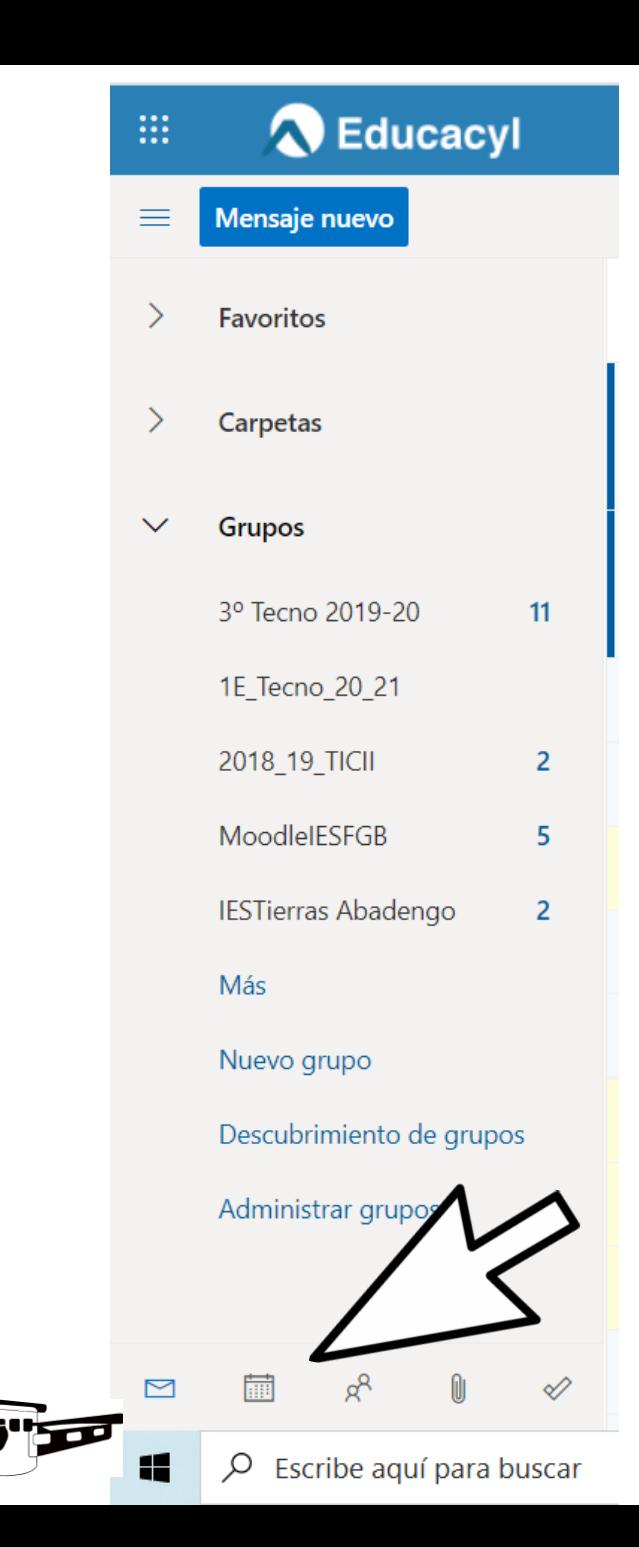

## Contactos

Puedes tener tu lista de contactos, por ejemplo de tus profesores y de tus compañeros, sólo tienes que hacer clic en el botón "Nuevo contacto"

Nuevo contacto  $\vert \vee$ 

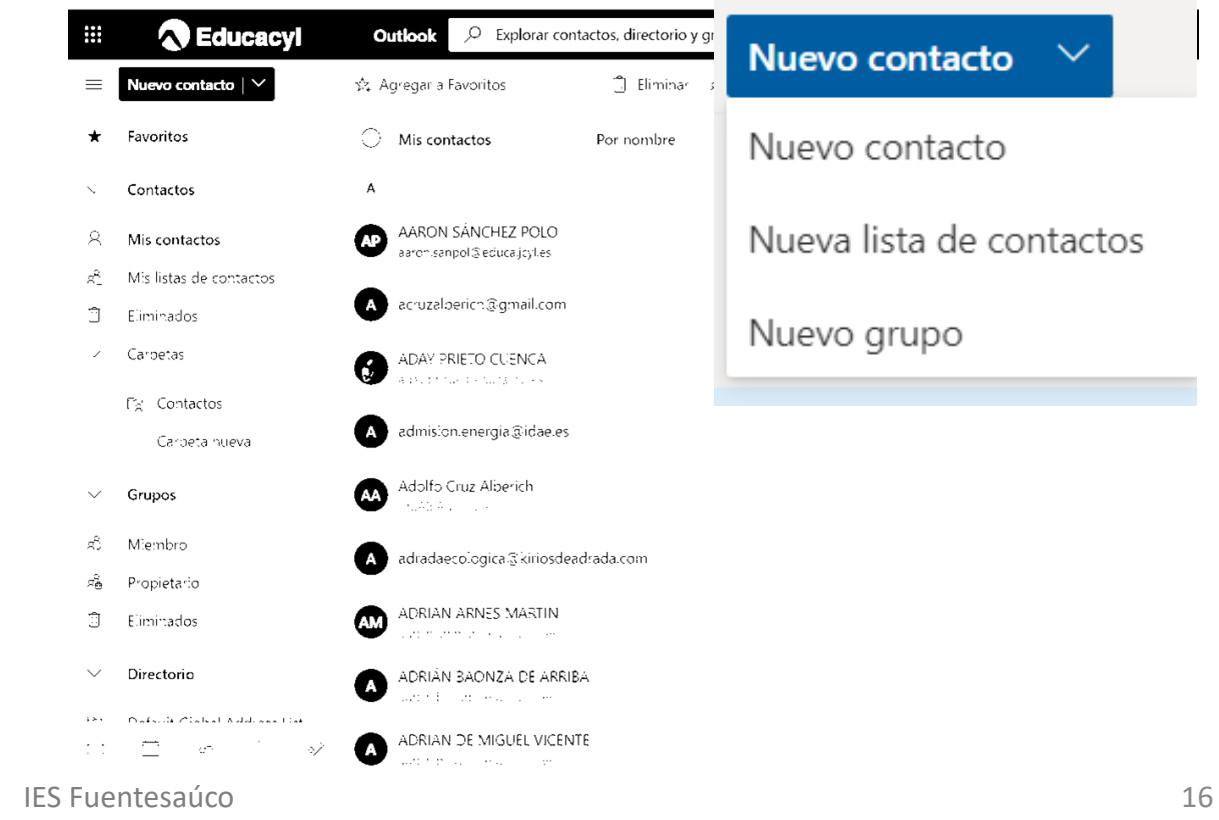

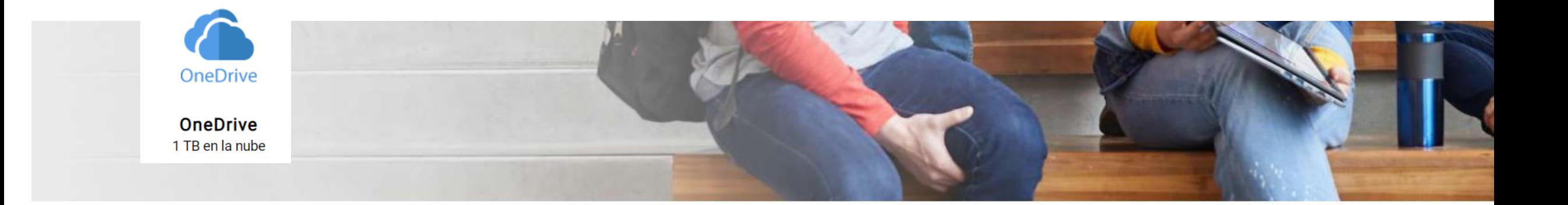

#### Guardar el trabajo para otro momento

No pierdas el trabajo que has realizado con tanto esfuerzo después de graduarte. Mueve tus archivos para que puedas volver a ellos cuando quieras.

#### Proteger tus archivos y hacer una copia de seguridad de ellos

Si algo le sucede a tu dispositivo, ten la tranquilidad de saber que todos tus archivos están almacenados en OneDrive.

#### Acceder a los archivos desde cualquier dispositivo

Usa tu teléfono, tableta o equipo para continuar donde lo dejaste allá donde estés.

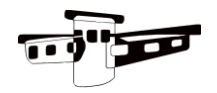

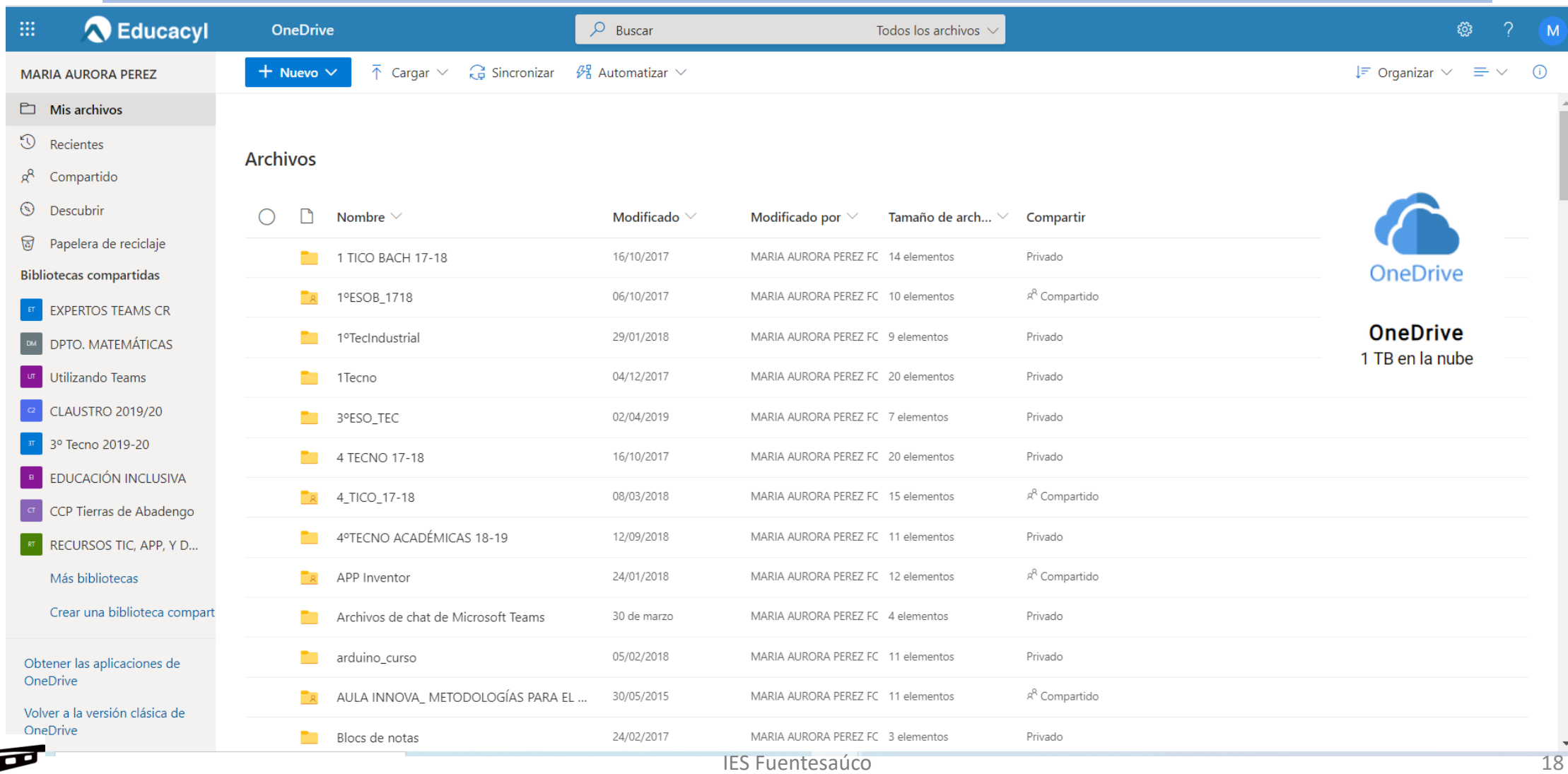

- h **Mis archivos**
- $\odot$ Recientes
- g<sup>8</sup> Compartido
- $\odot$ Descubrir
- 局 Papelera de reciclaje

**Bibliotecas compartidas** 

- **EXPERTOS TEAMS CR**
- DPTO. MATEMÁTICAS
- Utilizando Teams
- **CLAUSTRO 2019/20**
- 3º Tecno 2019-20

Mis archivos contiene las carpetas y documentos que has creado y subido a OneDrive.

Recientes te muestra los últimos documentos que has editado o usado.

Compartido puedes ver las carpetas o archivos que han compartido contigo.

Papelera de reciclaje contiene las carpetas o documentos que has eliminado

Bibliotecas compartidas, siempre que pertenezcas a un grupo se crea una biblioteca con los documentos y carpetas del grupo.

IES Fuentesaúco 19

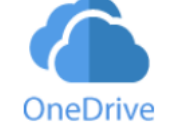

Es muy práctico que organices tu contenido creando carpetas por cursos y asignaturas. Así podrás encontrar toda la información fácilmente. Para ello haz clic en el botón "Nuevo"

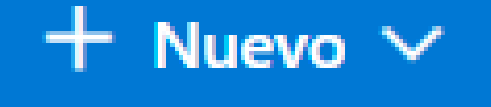

 $\Box$  Carpeta

- Documento de Word
- **B**ill Libro de Excel
- **D**<sup>2</sup> Presentación de PowerPoint
- **B** Bloc de notas de OneNote
- <sup>28</sup> Forms para Excel

(† Vínculo

## $\bar{\uparrow}$  Cargar  $\vee$   $\Box$  Sincronizar

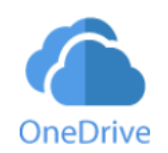

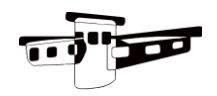

También puedes crear diferentes documentos como ves en la imagen. Crearemos un nuevo documento de Word.

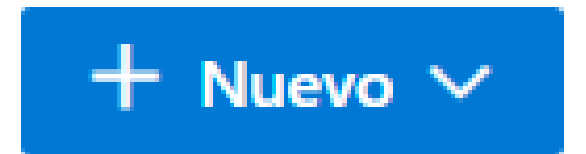

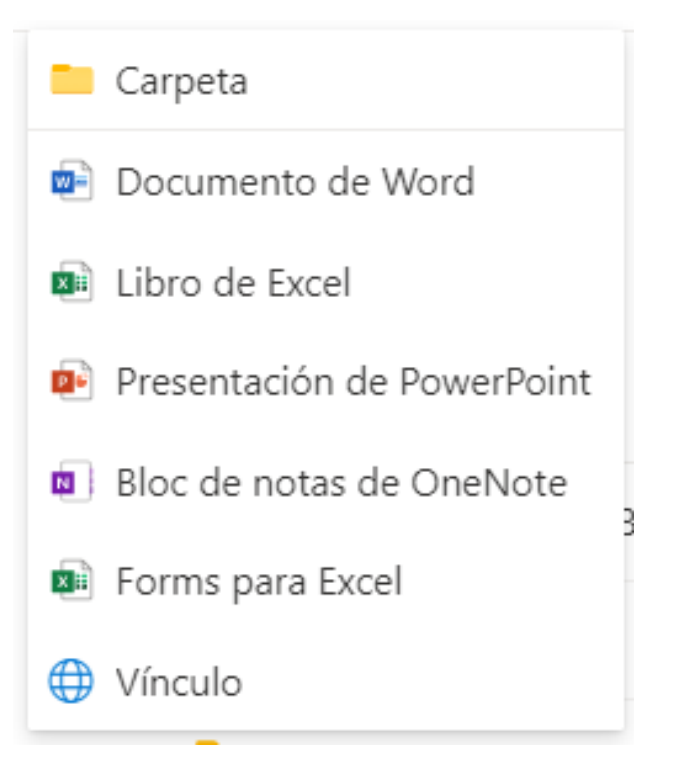

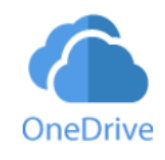

#### Si haces clic sobre los 3 puntitos (Mostrar acciones) se despliega todo lo que puedes hacer con ese documento

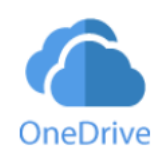

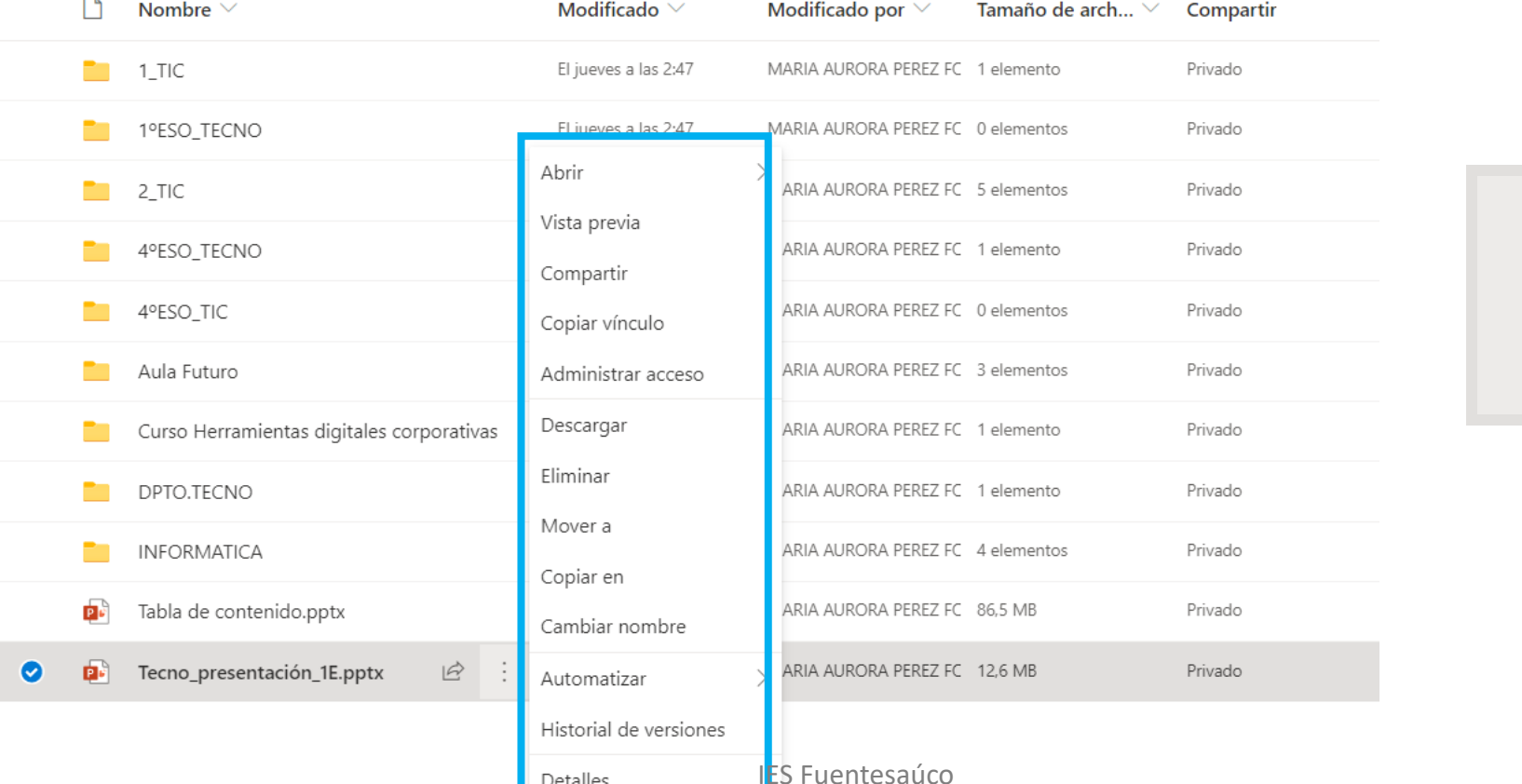

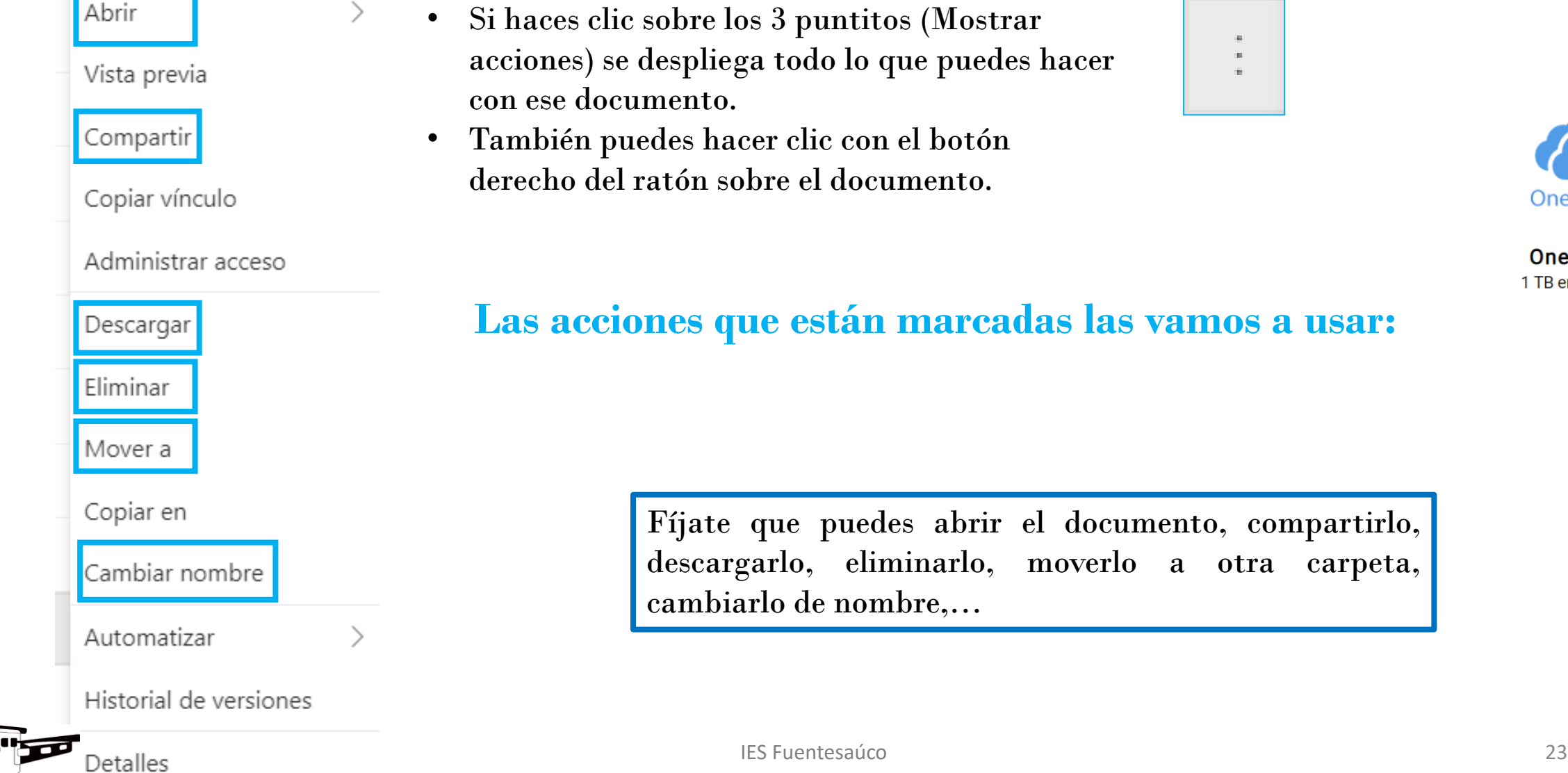

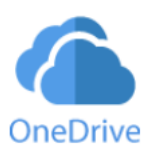

 $\mathcal{H}^{\pm}$  .  $\alpha$  $\tilde{W}$  .

Cómo compartir carpetas y documentos

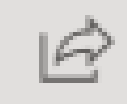

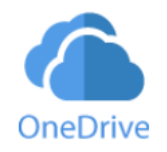

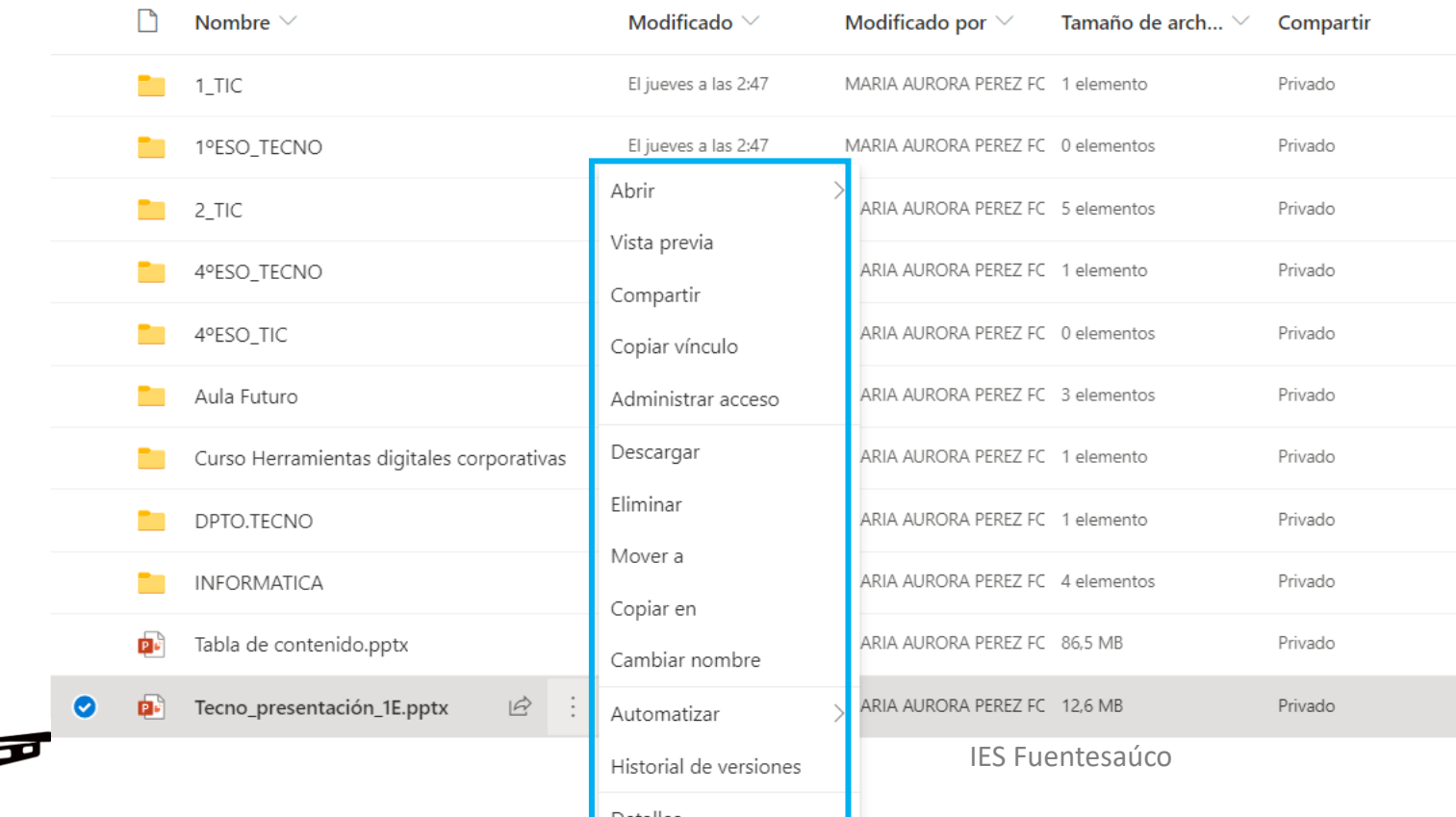

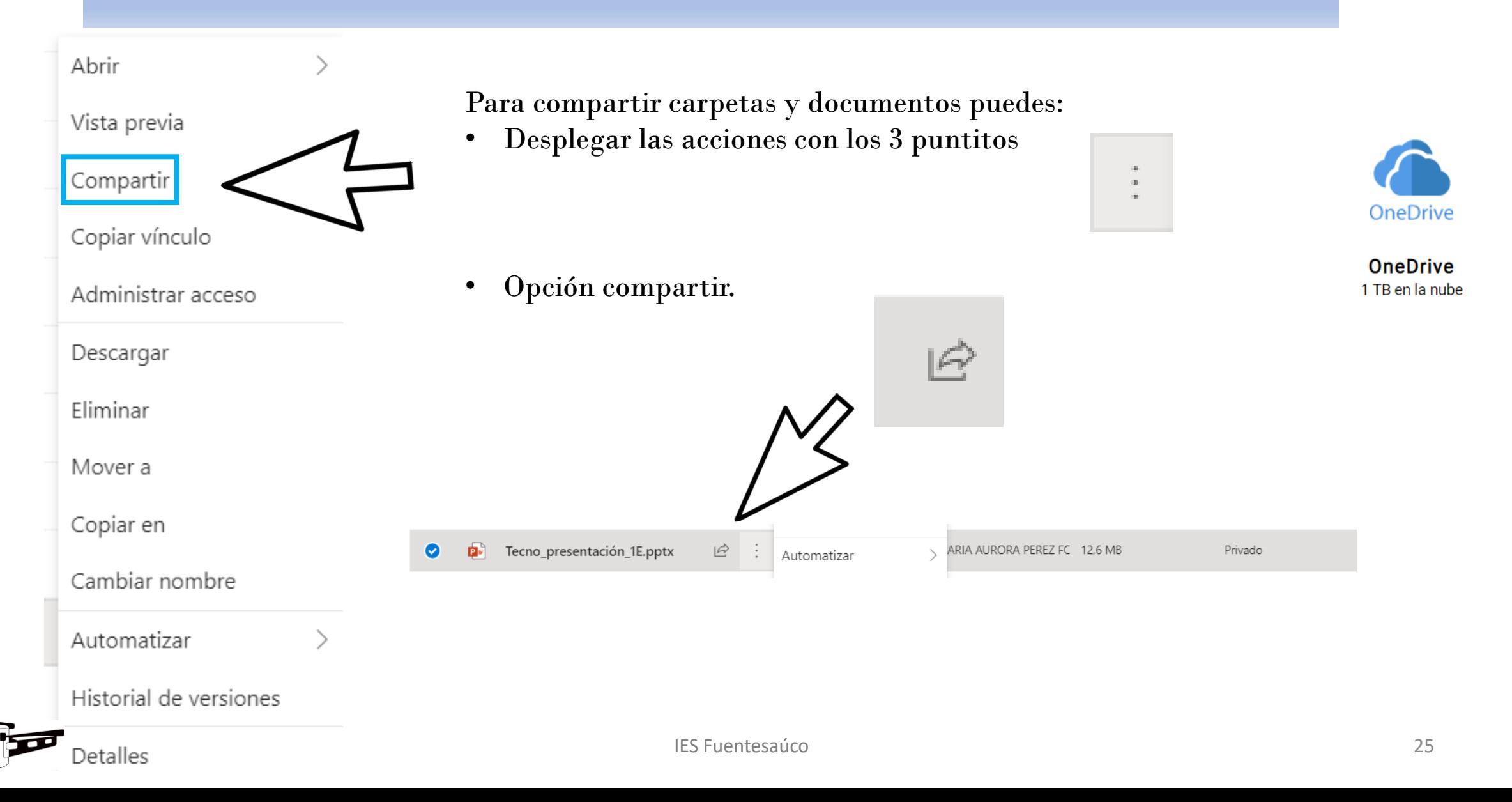

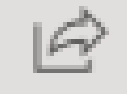

# Compartir

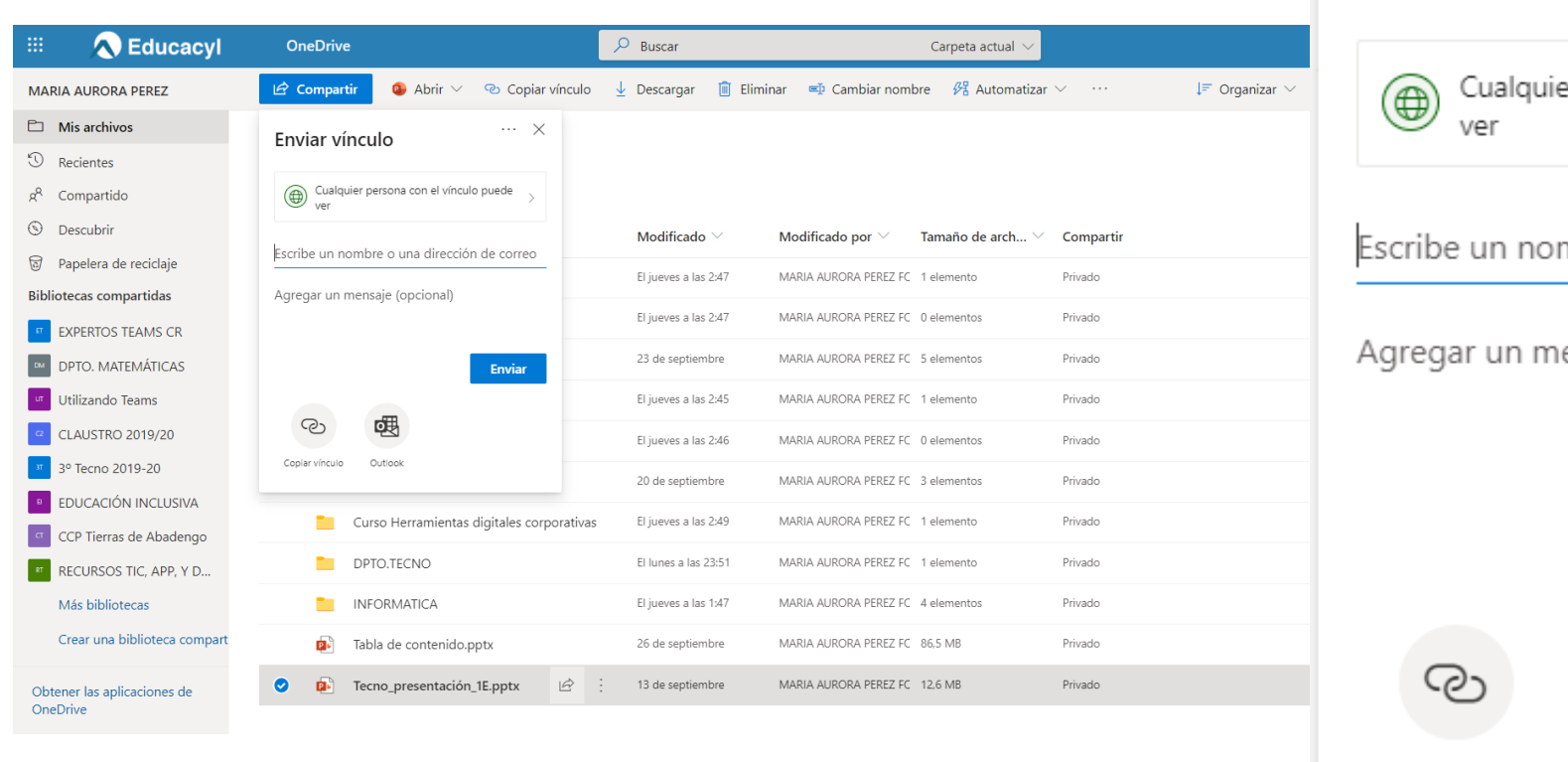

 $\cdots \times$ Enviar vínculo er persona con el vínculo puede  $\searrow$ mbre o una dirección de correo ensaje (opcional) **Enviar** 嚶

Copiar vínculo Outlook

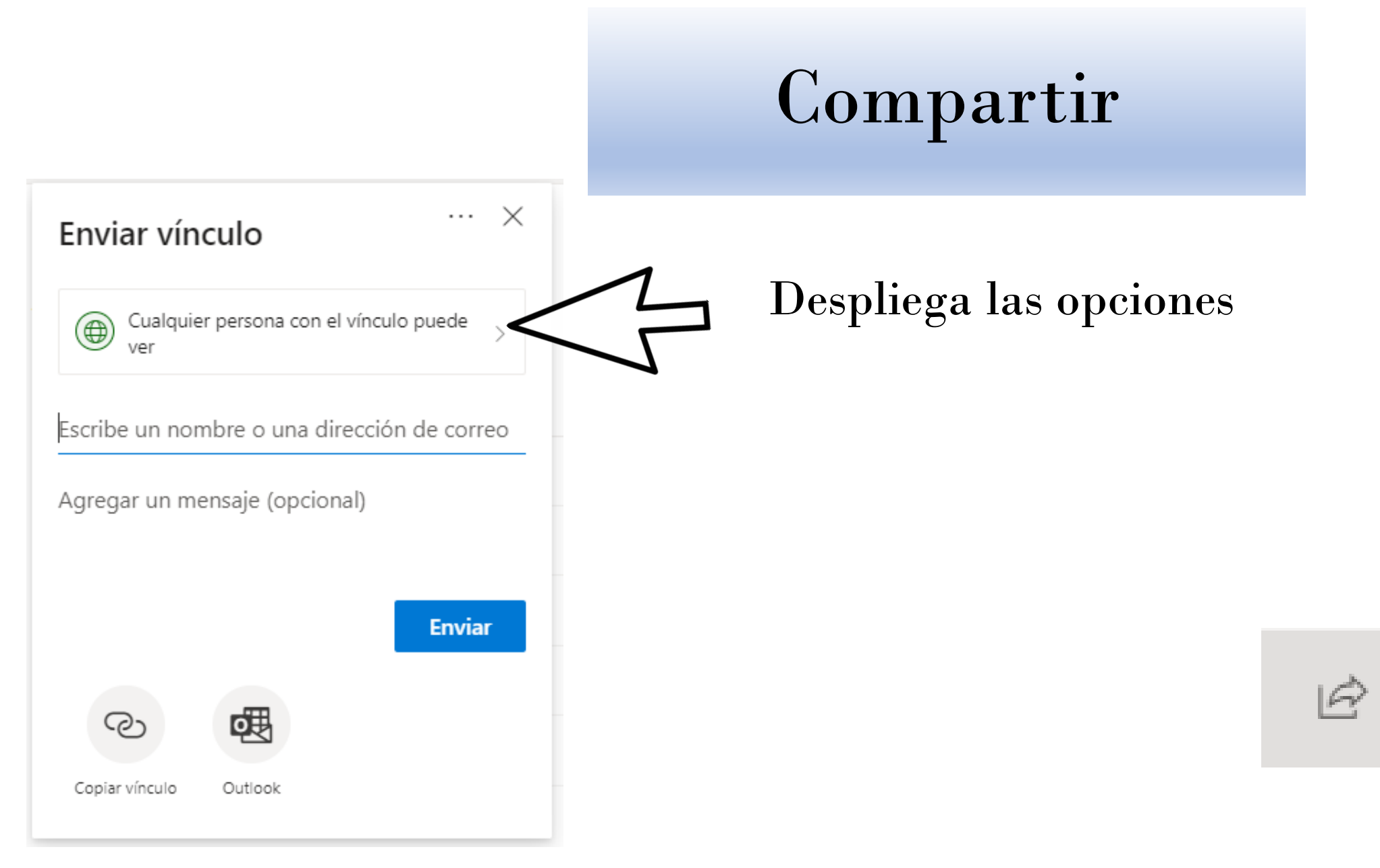

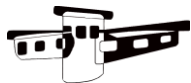

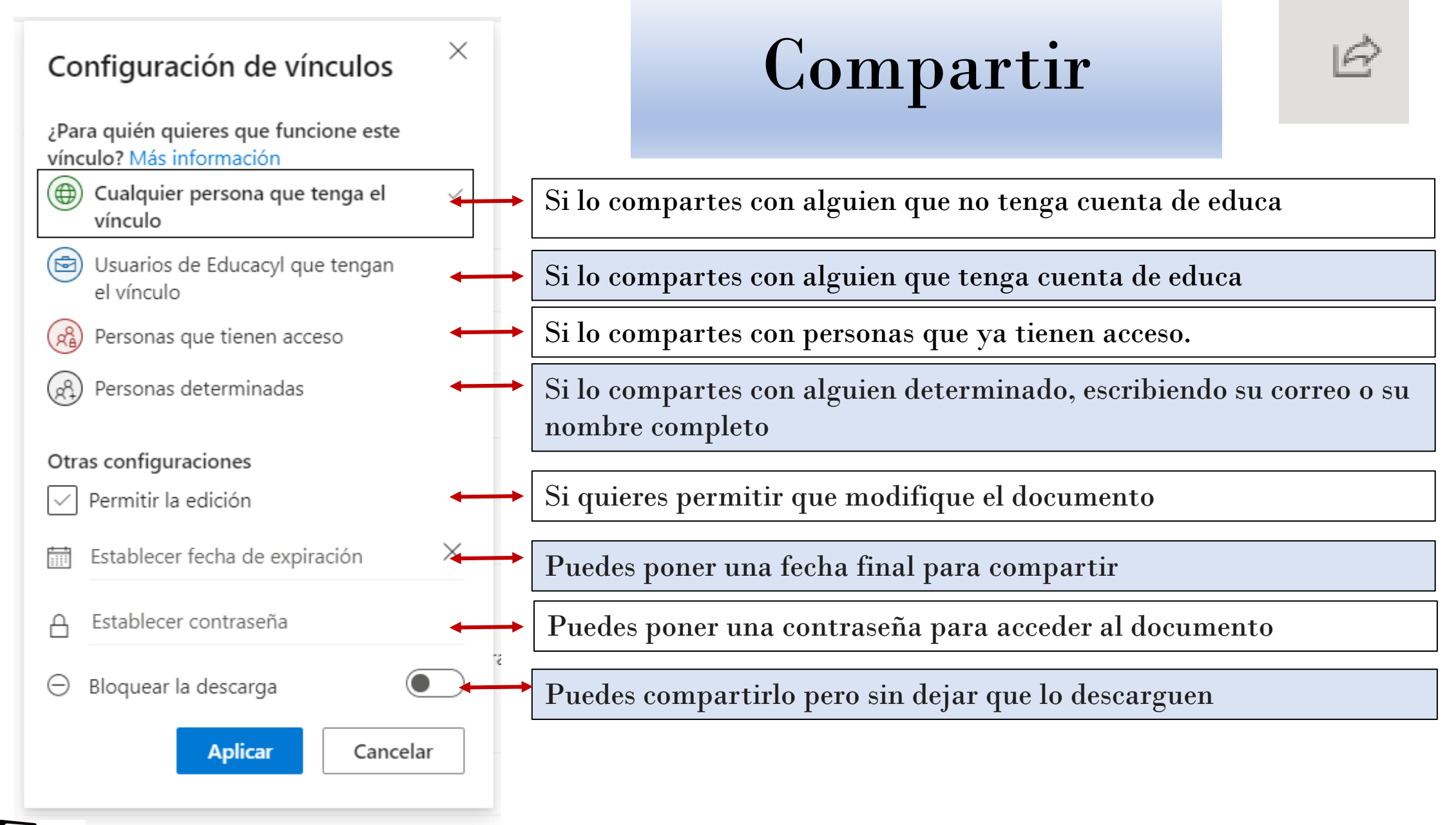

IES Fuentesaúco 28

Si tienes alguna duda puedes preguntármela en clase o por correo maperezf@educa.jcyl.es

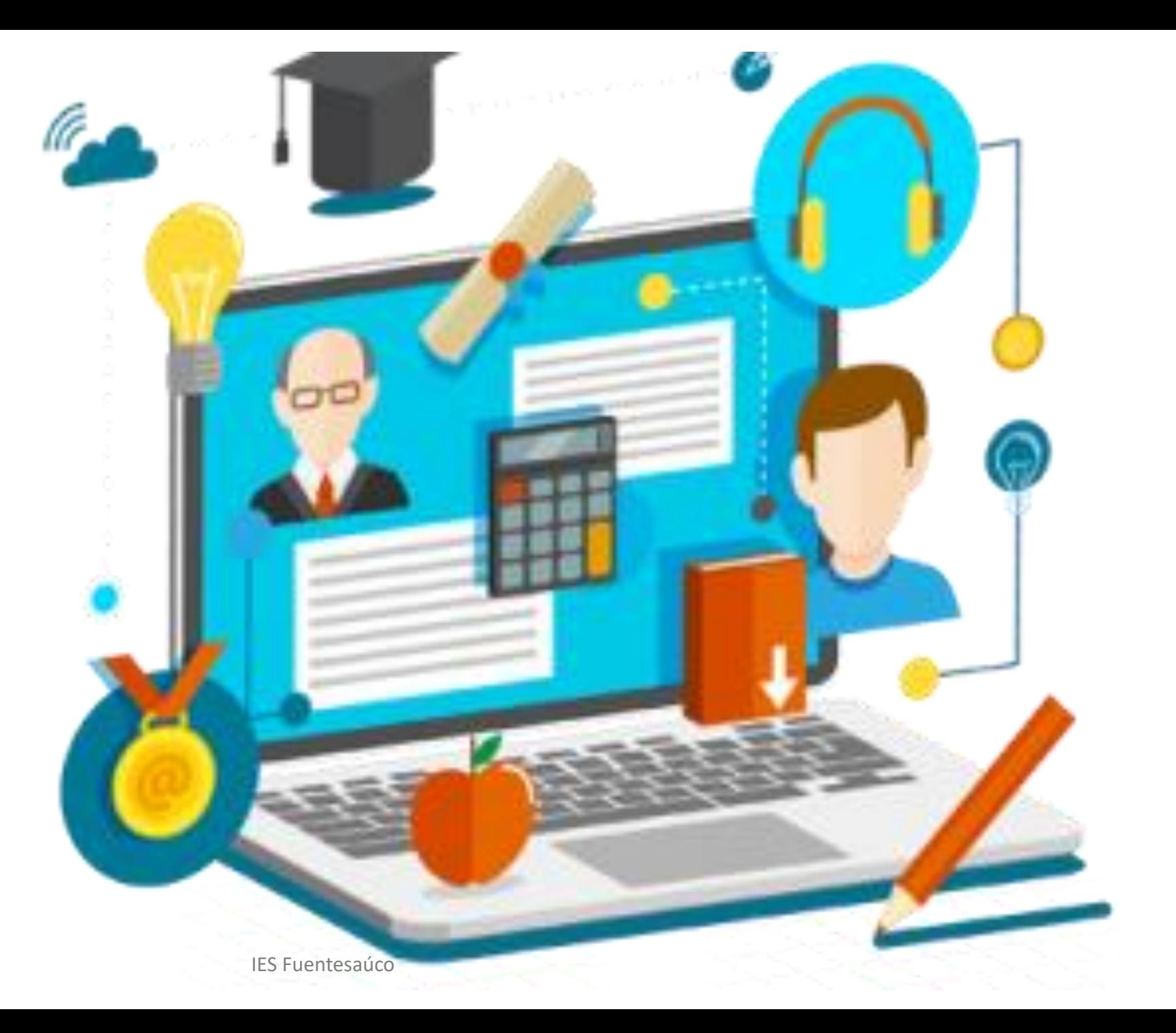

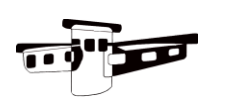